### **APPLICATION GUIDE: Spot Weld RESISTANCE WELDING APPLICATION GUIDE**

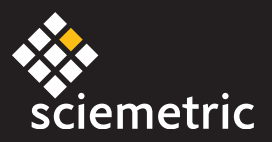

# $\blacksquare$  Spot Welding

#### **T100**

#### **OVERVIEW**

This **sigPOD Spot Weld application template** was designed for resistance weld monitoring and is suitable for use with most commercial DC resistance spot welders. These welders are commonly used to fasten two metal sub-components together. Variations in physical process parameters, such as force, current, distance and voltage, can ultimately affect finished part quality. By monitoring and analyzing these parameters, this application will allow you to capture a broad range of defects, including:

- Inadequate or excessive heating
- Poor bonding due to presence of foreign materials
- Deformation of the part due to excessive force
- Misalignment of probes
- Deteriorating electrode conditions due to oxidation or change in gap width

Please note that this configuration is intended as a starting point and may require modifications to meet your specific requirements.

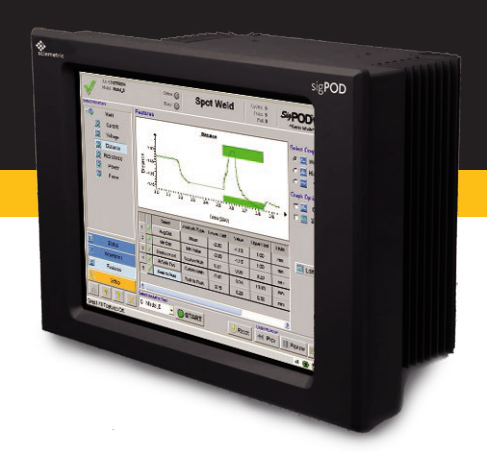

#### **Installing the template**

You can install the template using the **System Shell** interface. See the last page of this guide for complete installation instructions.

#### **SETUP**

The data acquisition is set up with a 10 kHz sampling rate over a 1.5 second duration; however, these parameters should be optimized for each specific implementation to ensure the spot weld process is properly characterized. The settings will depend on the specific resistance welder and the sub-components being welded.

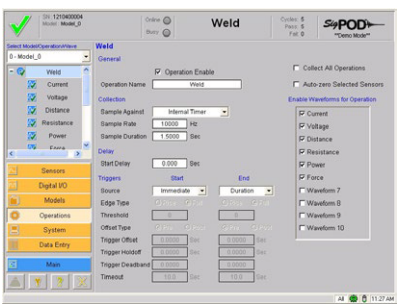

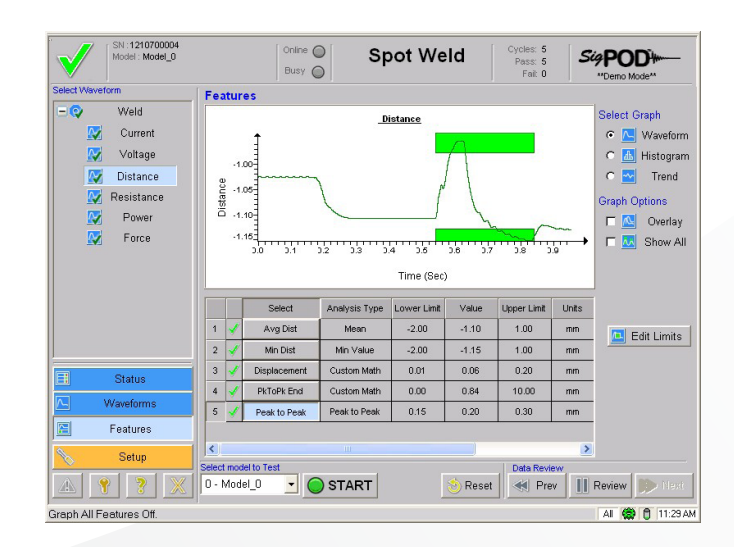

# **APPLICATION GUIDE: Spot Weld**

#### **SENSORS**

The assigned analog input channels in this application are 00: Voltage, 01: Current, 02: Distance, 03: Force.

#### **VOLTAGE**

(Analog Input 00) can be measured directly from the two electrodes if the open circuit voltage is less than 10 volts. Higher voltages would require a voltage divider circuit to attenuate the signal.

#### **CURRENT**

The Current (Analog Input 01) is collected by measuring the voltage drop across a current transducer

#### **DISTANCE**

Distance sensing (Analog Input 02) can be achieved in two ways:

- 1. DC output linear sensor such as a DC/DC LVDT
- 2. Linear 5 VDC TTL Quadrature Encoder

#### **FORCE**

The Force (Analog Input 03) measurement is collected from a force sensor.

Two options are:

- 1. A load cell mechanically coupled to one of the electrodes. Some weld-specific load cells offer secondary current monitoring.
- 2. A piezo strain-type load sensor. This sensor, when combined with the Sciemetric ICP input conditioning module, is ideal when the traditional electrode mounting area is restricted. The piezo strain sensor is easily mounted onto a flat surface (usually the frame) with a single screw. The piezo quartz crystal offers significant advantages when compared with traditional strain gage sensors: extreme sensitivity (up to six decades, with excellent stability), very high overload protection, no fatigue and virtually no deflection.

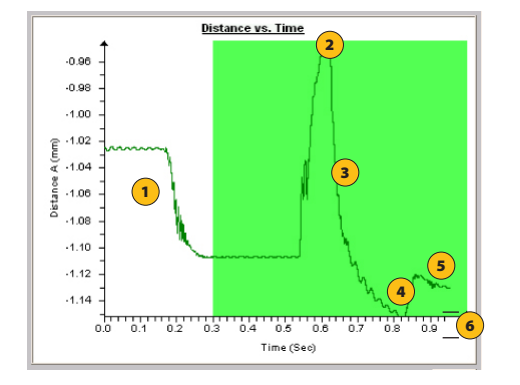

- **1. Force Applied**
- **2. Expansion of metal due to heat of weld current**
- **3. Metal melts and flows**
- **4. Force on elecrodes is removed**
- **5. Metal cools down and contracts**
- **6. Weld Travel**

#### **PROCESSING AND ANALYSIS**

The default Spot Weld configuration comes with one operation configured, Weld; others may be configured if desired, eg: to monitor multiple welds on the same part. Please see the sigPOD PSV User Guide for more details on configuring operations.

Within the Spot Weld Application, the following waveforms and features are configured:

#### **SCHEMATIC DIAGRAM**

Schematic diagram of the sigPOD Spot Weld test setup.

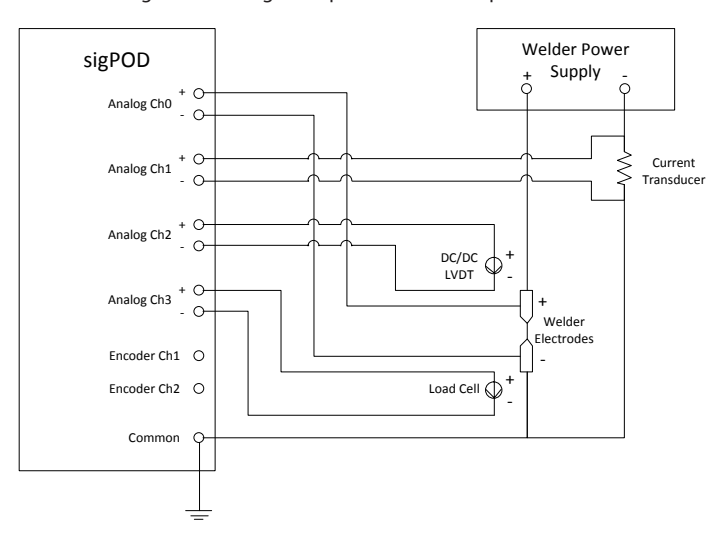

# **APPLICATION GUIDE:** Spot Weld SigPOD

**WAVEFORMS**

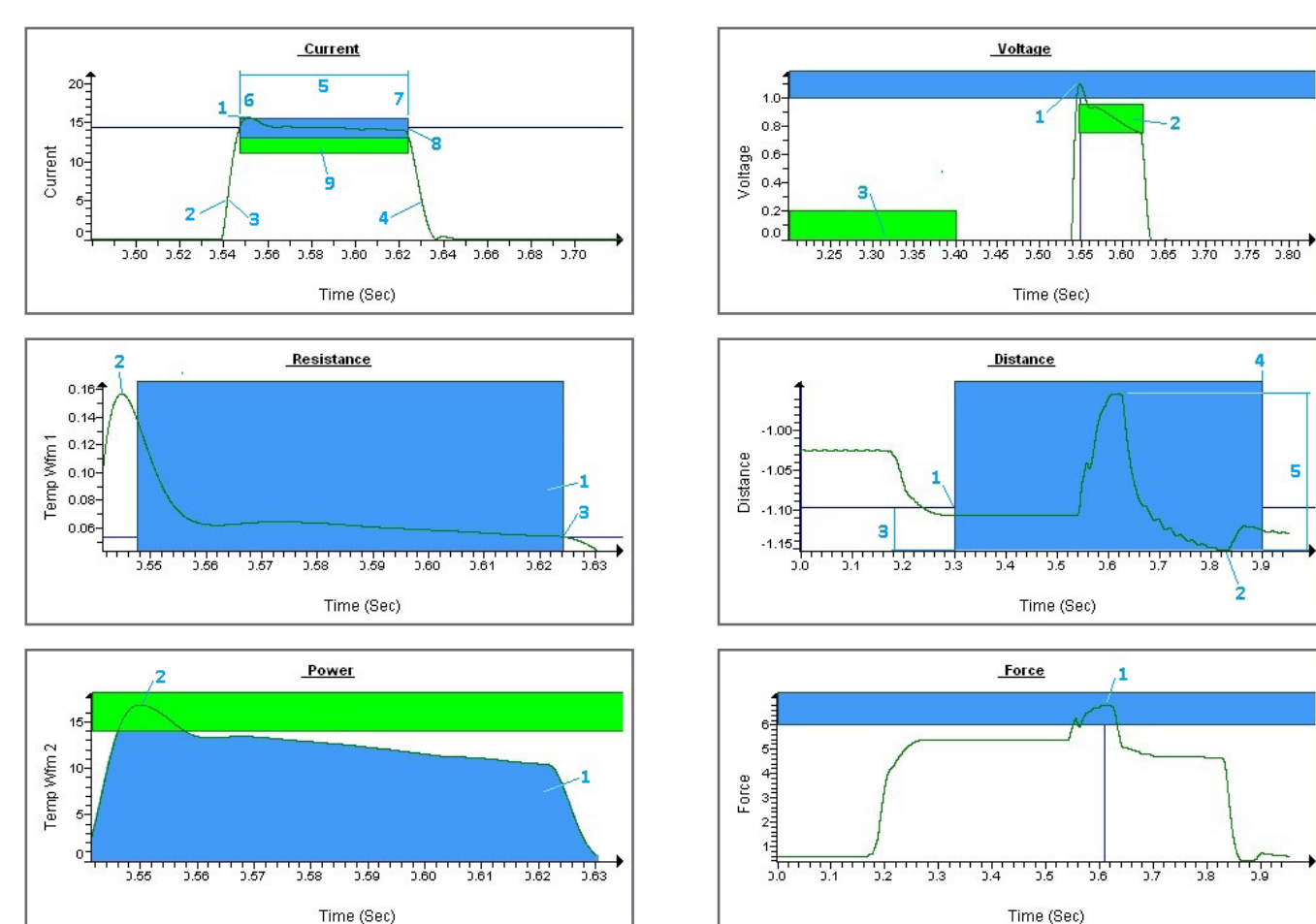

#### **WAVEFORM DEFINITIONS**

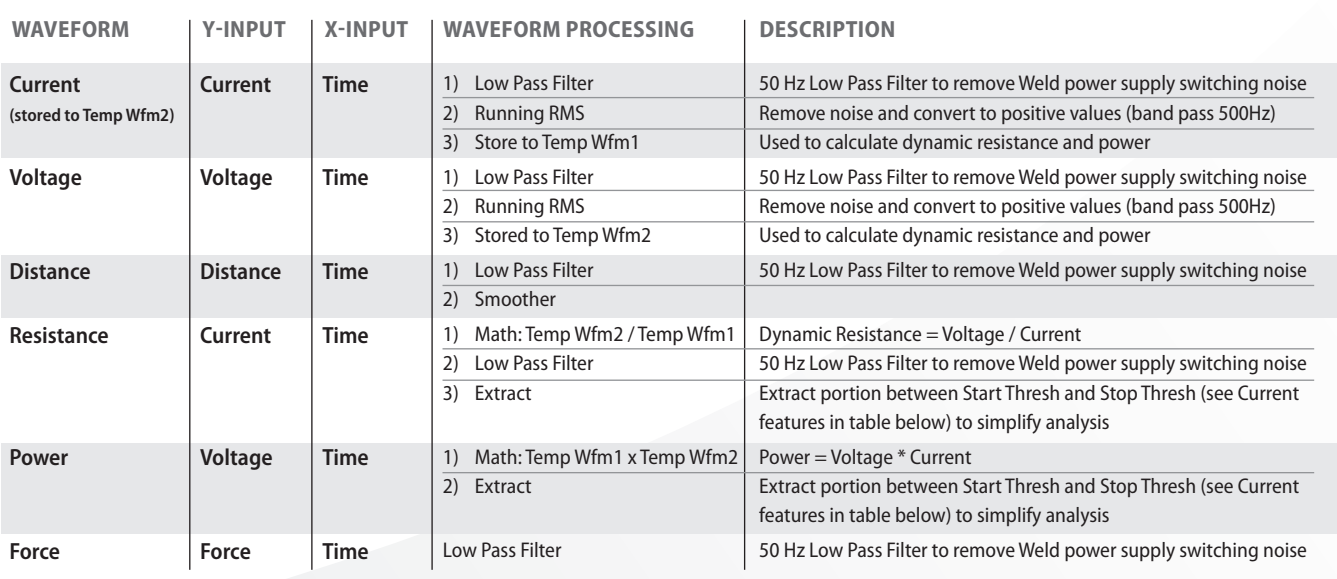

**APPLICATION GUIDE:** Spot Weld SigPOD

#### **FEATURE DEFINITIONS**

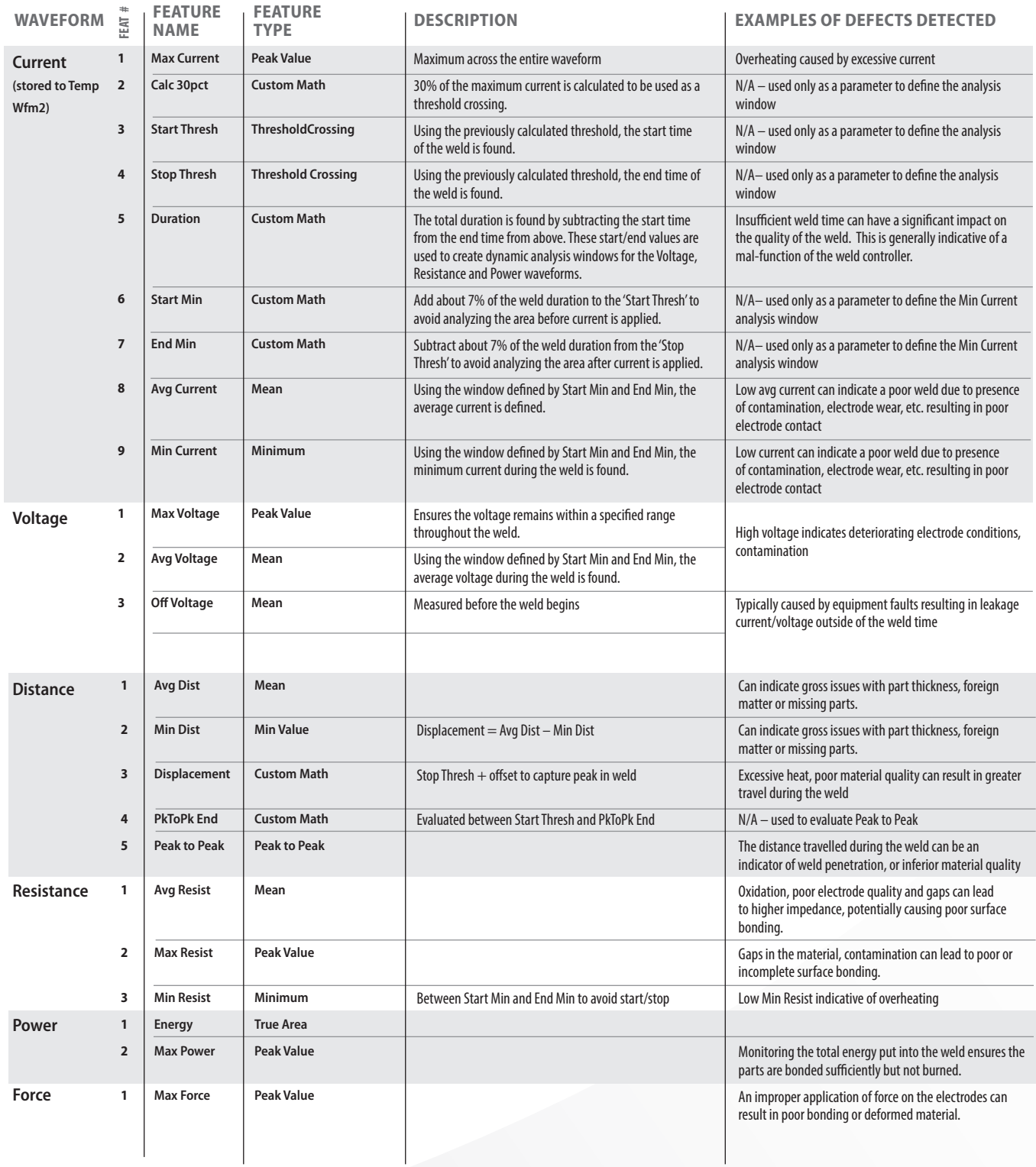

## **APPLICATION GUIDE: Spot Weld**

#### **Before you install the template**

You can install the template using the **System Shell** interface.

• If the template is on a USB flash drive, ensure the flash drive is inserted in the USB port of the sigPOD.

#### **To install the template**

- 1. On the *System Shell* toolbar, click *Install* to open the *Install* dialog box.
- 2. In the *Type* area, ensure *Back Up* is selected.
- 3. From the *Location* drop-down list, select one of the following:
	- **X:\[Removable]** USB flash drive
	- *<Network Places>* a network drive
- 4. Click the  $\boxed{m}$  button next to the Location drop-down list.
- 5. In the *Open* (.SBK) to be installed.
- 6. Select the template filename, and click Open.

The template filename and properties are displayed in the *Install* dialog box.

- 7. In the *Install* column, *Component* area, ensure the **Calibration, Configuration, and Application Data** check boxes are selected.
- 8. Click *OK*.
- 9. To start the installed template, click *Run* on the *System Shell* toolbar.

For more information about installing application backup files, including template files, see the *InspeXion System Shell User Guide*. (To access, click *Install* on the *System Shell* toolbar, and then click *Help* in the *Install* dialog box).

#### **About sigPOD Application Templates**

sigPOD is a uniquely versatile platform that can be used for different applications across the production line. A sigPOD template serves as a starting point for configuration of the unit for a particular manufacturing test or monitoring requirement. Additional manual configuration will usually be required to fit to a test environment's specific circumstance. Please consult the sigPOD PSV user guide to learn more about how to configure the software. If you have suggestions on other templates or would like to share your own, contact us. If you require a customized application to meet your specific needs, our Manufacturing Intelligence Team can develop one for you. Request more information at inquiries@sciemetric.com.

**www.sciemetric.com inquiries@sciemetric.com 1-877-931-9200**